## **Guía Rápida Trimble R10 Nuevo Firmware MANUAL PARA ACTUALIZAR EL TRIMBLE R10**

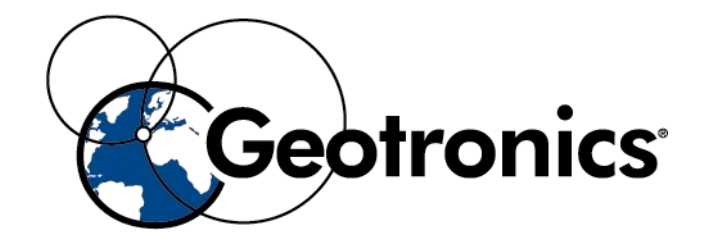

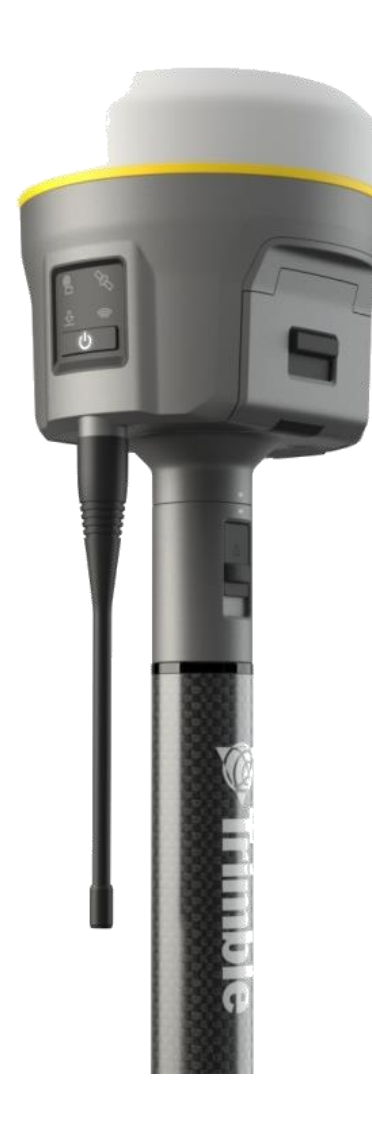

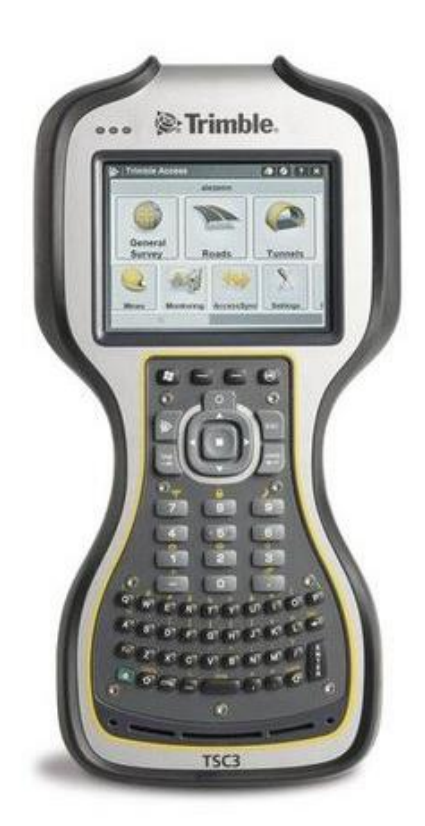

Depto. Soporte Técnico Autor: Abel Varela Abelleira Creado: 16/08/12

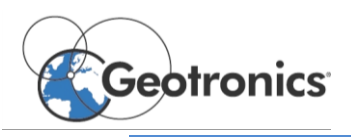

## **PASOS A SEGUIR**

- 1. Encender el receptor Trimble GNSS.
- 2. Escanear en el ordenador la red WiFi del Receptor. La red se llamará siempre Trimble GNSS xxxx, (xxxx son los 4 últimos números del número de serie del receptor)

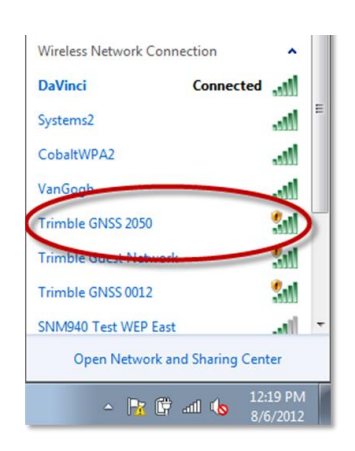

- 3. Abrir el navegador de internet y escribir la siguiente dirección en la barra de direcciones, no en el buscador[: http://192.168.142.1](http://192.168.142.1/)
- 4. Cuando pida el usuario y contraseña introducir las estándar:
	- a. Usuario: admin
	- b. Contraseña: password
- 5. Se puede configurar el idioma del navegador pinchando en la bandera que está en la esquina superior derecha.

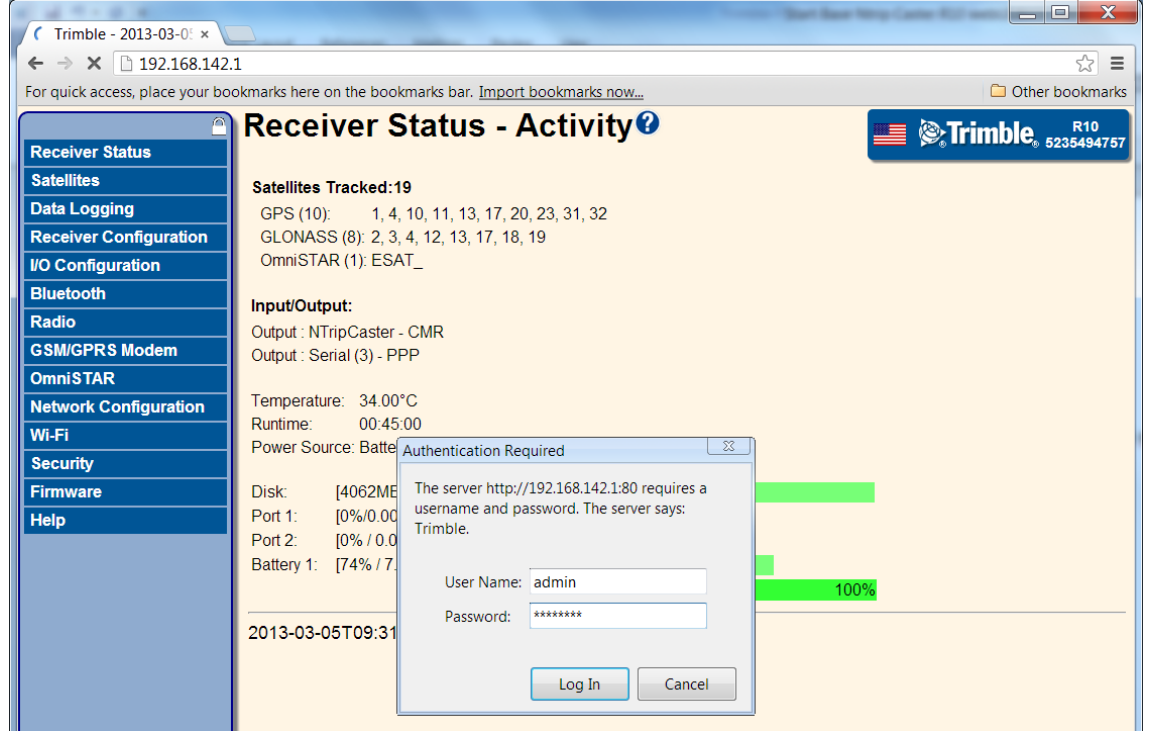

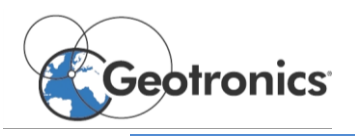

6. Descargarse el fichero del firmware: [http://trl.trimble.com/dscgi/ds.py/Get/File-816672/R10\\_V514.timg](http://trl.trimble.com/dscgi/ds.py/Get/File-816672/R10_V514.timg)

Si el link no está activo podrá encontrar la última versión en el apartado del R10 en la web de Trimble:<http://www.trimble.com/Survey/TrimbleR10.aspx>

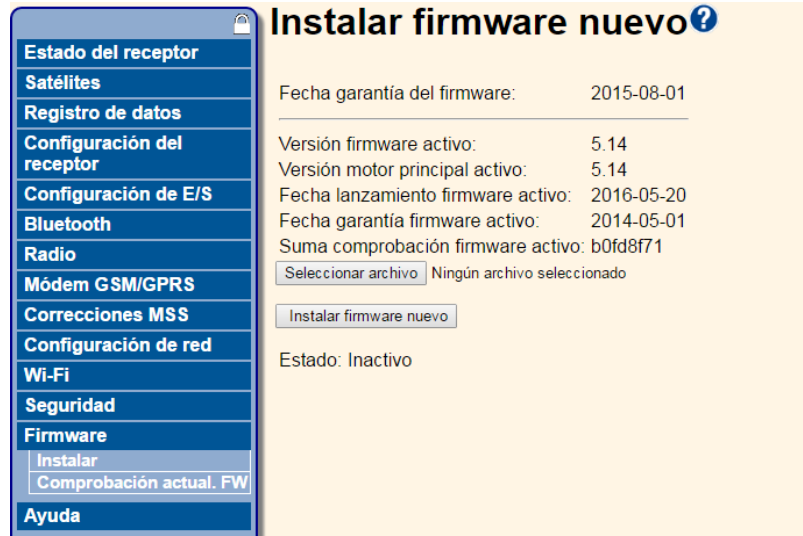

- 7. En el apartado "Firmware" seleccionar "Instalar", En el botón Seleccionar archivo se podrá seleccionar el fichero que está en el ordenador para posteriormente pulsar el botón de "Instalar firmware nuevo". El proceso será automático.
- 8. Tener la precaución de poner una batería que esté cargada al 100%.

*Si le surgen más dudas en Geotronics Southern Europe estaremos encantados de resolvérselas.*

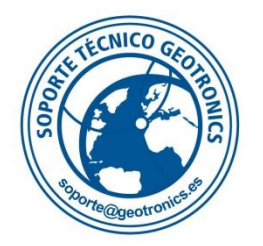

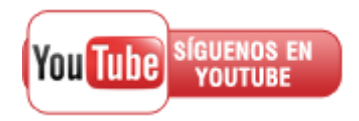